## Accessing your Unofficial Transcript using HighPoint Campus Experience

- 1. Access PeopleSoft/HighPoint CX through my.pitt.edu.
	- a. Search for PeopleSoft/HighPoint CX and click on the icon. It will take you straight to your Dashboard.

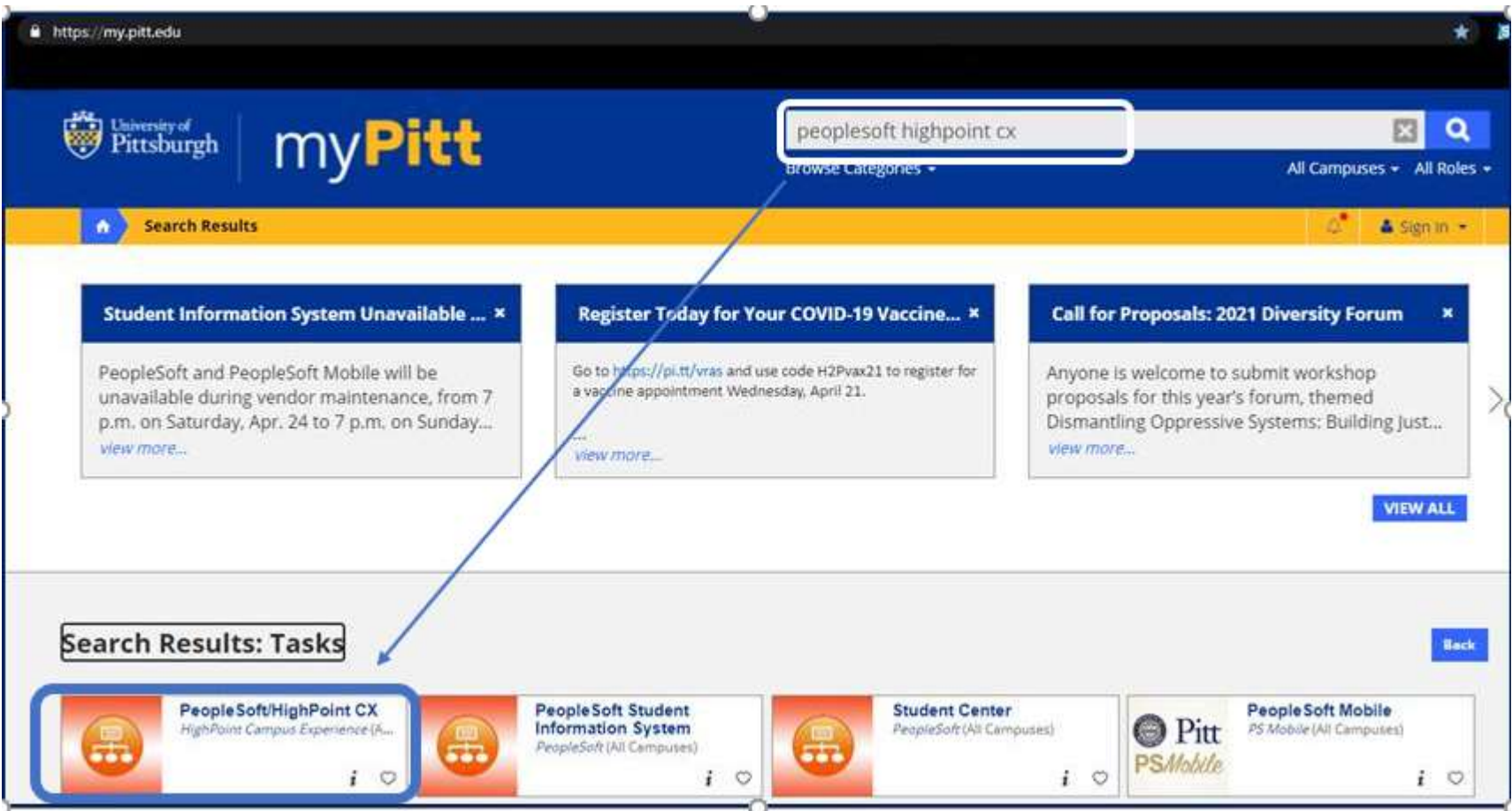

## 2. From your Dashboard, select Academics:

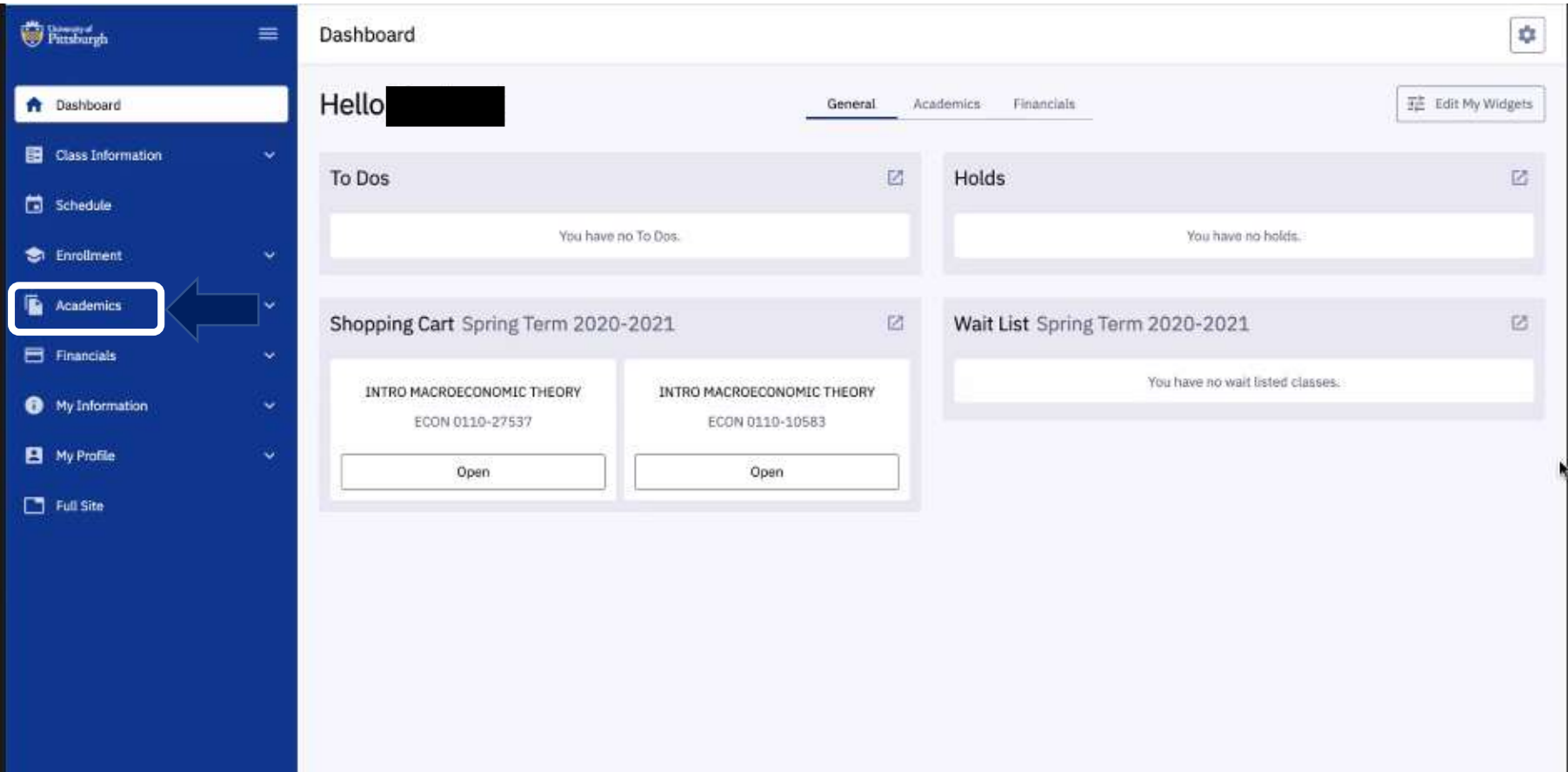

## 3. Click on View Unofficial Transcript:

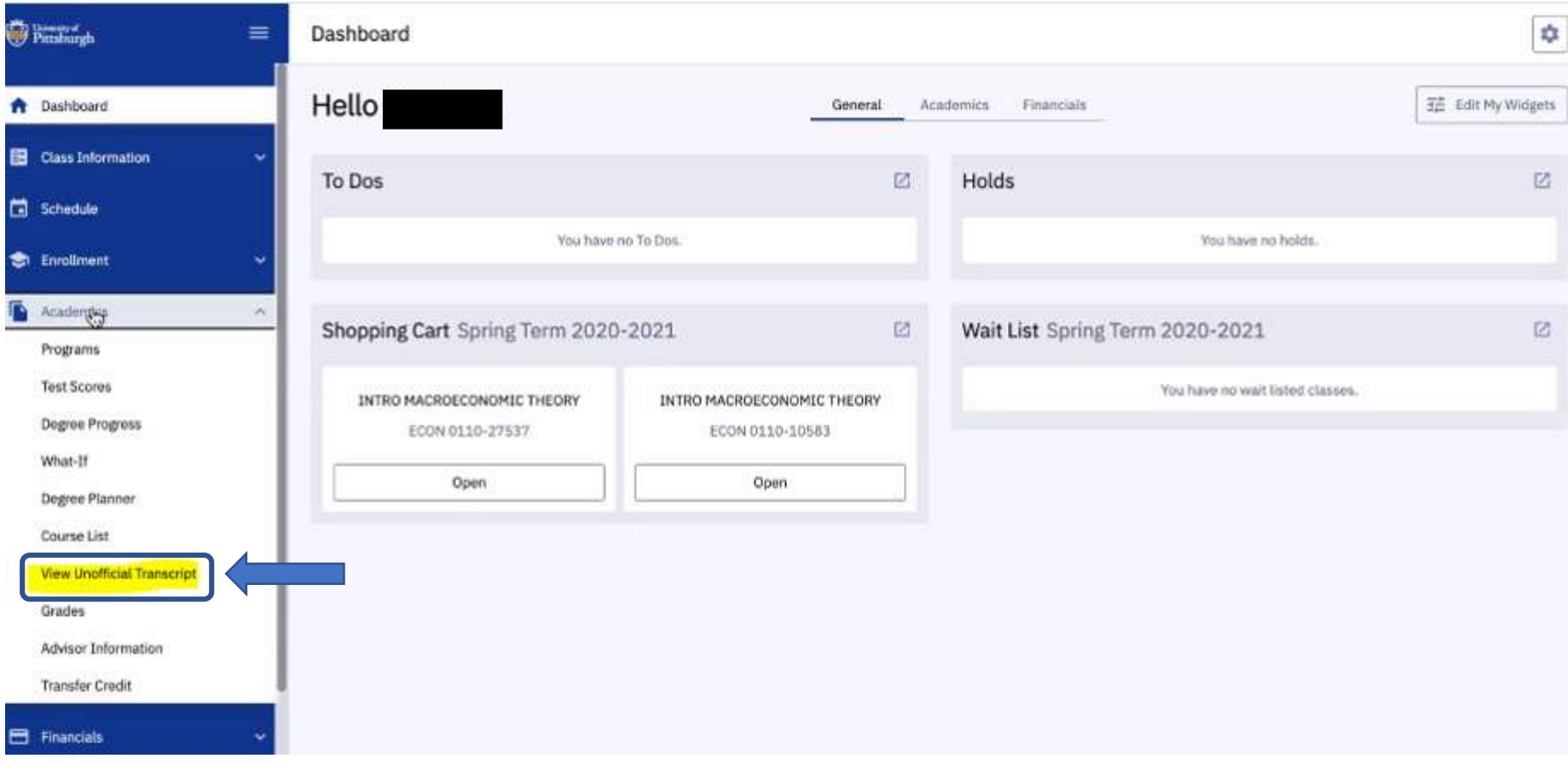

## 4. Select View PDF on the top right:

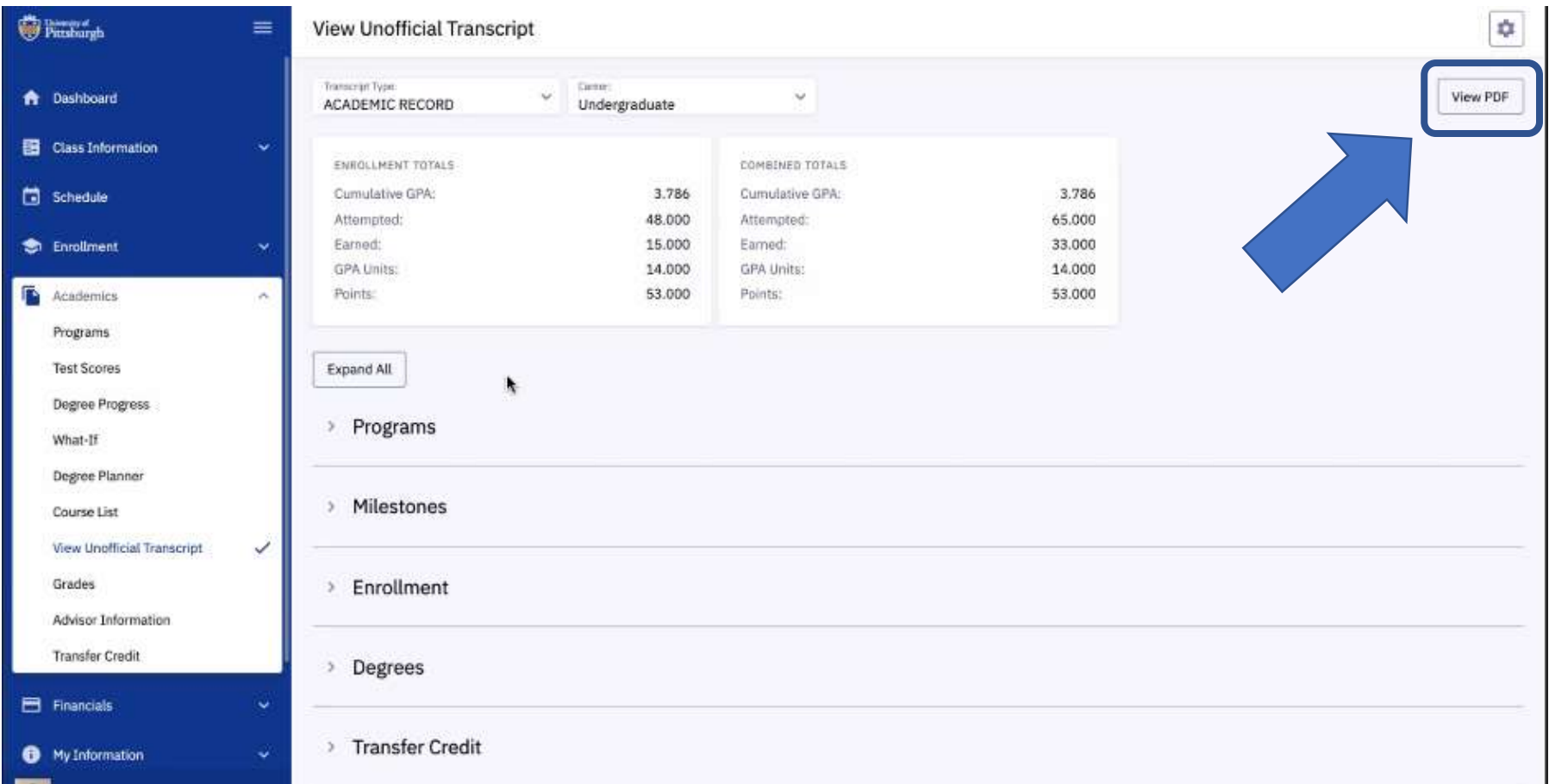